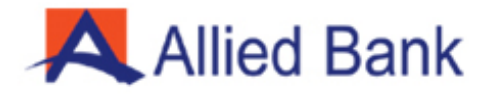

# **Allied Bank Limited FX FACILITATION PORTAL** <u>الائیڈ بینک لمیٹڈ</u><br>ایف ایکس سہولت یورٹل

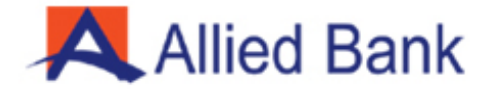

# **Fig 1 - Login Screen:**

Link for Login:<https://ras.abl.com/>

To create new account at ABL-FX FACILITAION PORTAL, Authorized person/ Signatory will click on sign up and will provide his CP no as per (Fig 2). Already registered entity will provide his e-mail address and password to login.

> تصویر 1 - الگ ان سکرین: <u>لاگ ان کیلئے لنک:</u> <https://ras.abl.com/>

ا ے بی ایل - ایف ایکس سہولت پورٹل میں نیا اکاؤنٹ بنانے کے لئے ، مجاز شخص / )تصویر ے اور اپنا سی پی نمبر فراہم کریں گے ۔<br>≈ دستخط کر نے والے سائن اپ پر کلک کریں گے ے 2) پہلے سے رجسٹرڈ صارف لاگ ان کے لئے اپنا ای میل ایڈریس اور پاس ورڈ مہیاکر ے گا۔

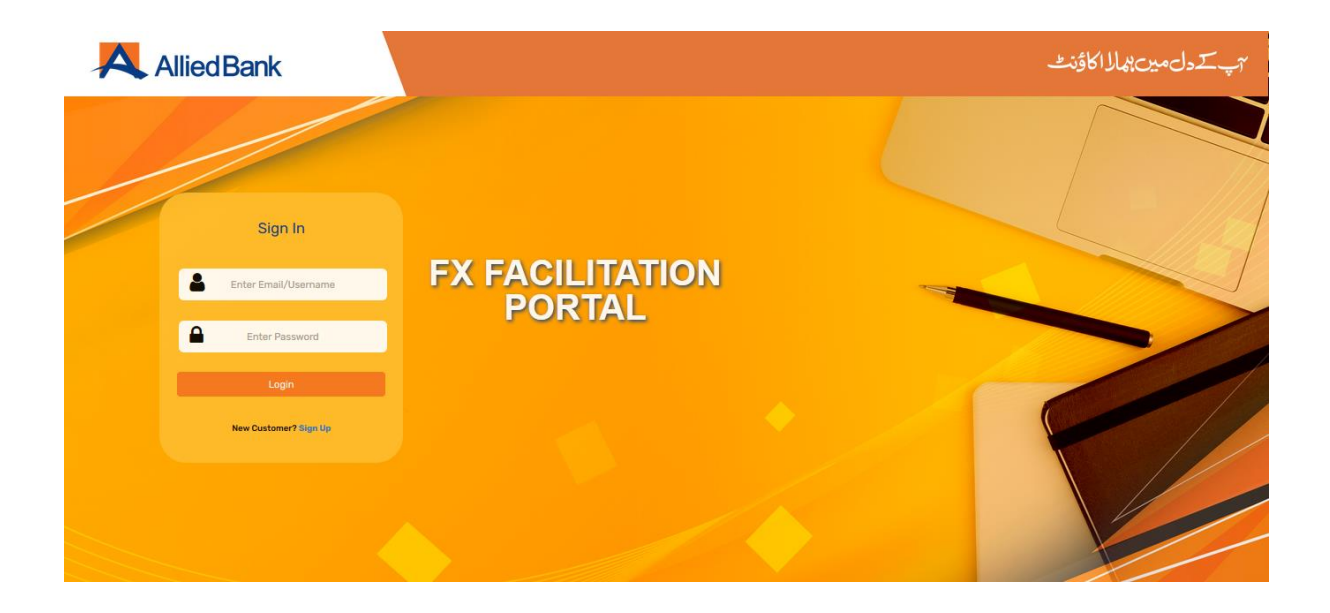

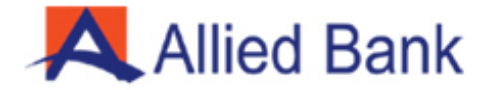

# **Fig 1.1 - Login Screen OTP verification:**

To login in the ABL-FX FACILITAION PORTAL, a 6-digit one-time Pin (OTP) is promptly communicated via Email or Mobile device as preferred by business customer's authorized person.

Please enter 6-digit one-time Pin (OTP) and click continue to proceed or select Cancel button to quit the session.

(OTP feature is added in the system for enhanced security)

تصویر 1.1 - الگ ان اسکرین OTP تصدیق: ا ے بی ایل - ایف ایکس سہولت پورٹل میں لاگ ان کر نے کے لئے ، بزنس صارف کے مجاز ے شخص یک ترجیح ےک مطابق ، 6 عددی ون ٹائم پن )OTP )کو ای میل یا موبائل ڈیوائس کے ذریعه فوری طور پر آگاہ کیا جاتا <u>ہ</u>ے۔ ے ہے۔<br>براہ کرم 6 ہندسوں کا ون ٹائم پن (OTP) درج کریں اور آ گے بڑھنے کے لئے ) درج کریں اور آ گے بڑھنے کے لئے "جاری رکھیں"/"Continue" پر کلک کریں یا سیشن چھوڑ نے کے لئے "منسوخ کریں" کے بٹن کو ے ے منتخب کریں۔ (بہتر سیکیورٹی کے لئے سسٹم میں او ٹی پی کی خصوصیت شامل کی گئی ہے)

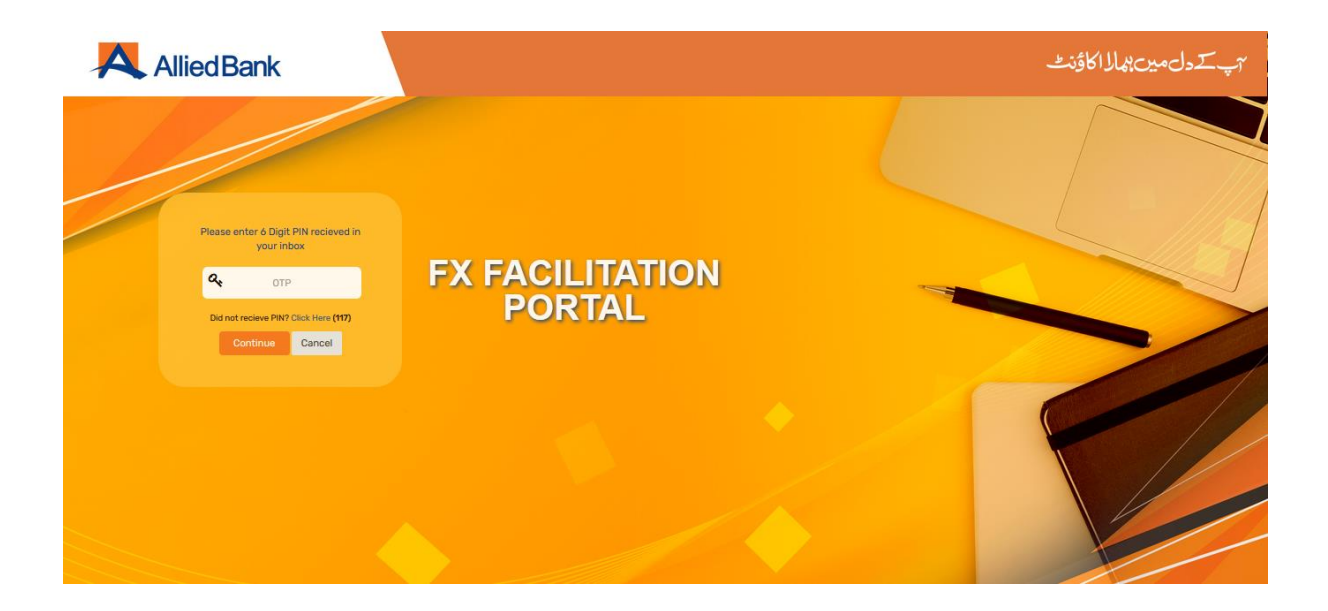

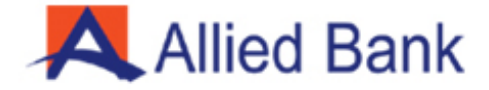

# **Fig 2 - Screen's related to Customer Creation (Sign Up View)**:

The customer will give his CP no (8 digits by skipping first four and last four digits of Account no) and click continue to proceed.

<u>تصویر 2 - اسکرین کا تعلق</u> صارف تخلیق سے بے (سائن اپ دیکھیں): صارف اپنے سی پی نمبر (اکاؤنٹ نمبر کے پہلے چار اور آخری چار ہندسوں کو چھوڑ کر 8 .<br>= ہندسے) دے گا اور آ گے بڑھنے کے لئے "جاری رکھیں"/"Continue" پر کلک کریں۔ ے

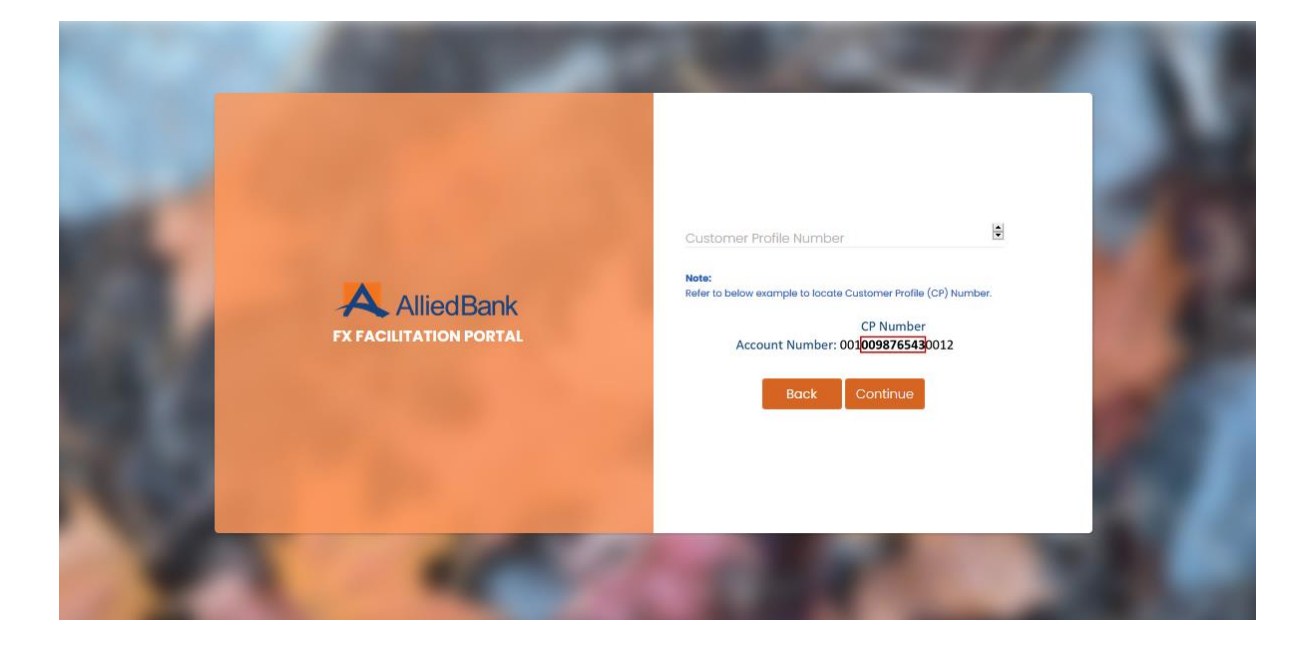

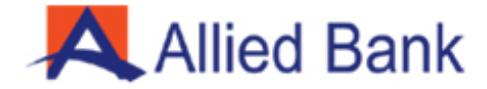

# **Fig 2.1 - Sign Up Screen OTP channel select:**

OTP will be provided to Business customer on their preferred channel i.e. Email / Mobile by providing the desire information identical with bank record as shown in below screen.

تصویر 2.1 - سائن اپ اسکرین OTP چینل منتخب کریں: ۔ مص<u>لح کی کاروباری</u> صارفین کو ان کے پسندیدہ چینل یعنی ای میل / موبائل پر فراہم کیا<br>او ٹی پِی کاروباری صارفین کو ان کے پسندیدہ چینل یعنی ای میل / موبائل پر فراہم کیا ۔ سی سی میں سے میں ریکارڈ کے طور پردیا ھوا ھوتا ہے جیسے نیچے<br>جائے گا جوصارف نے بینک میں ریکارڈ کے طور پردیا ھوا ھوتا ہے جیسے نیچے سکرین میں دکھایا گیا ہے۔

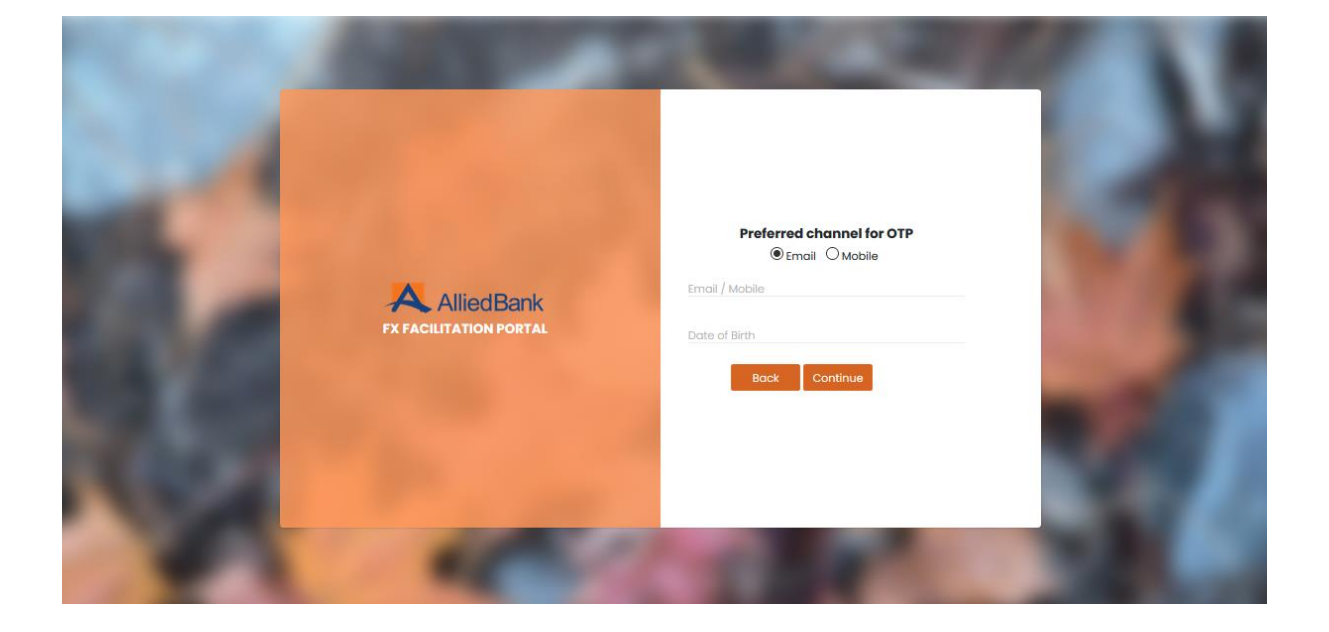

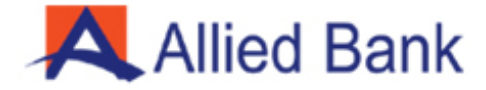

# **Fig 2.2 - Sign Up Screen OTP verification:**

Business customer will enter OTP received through preferred channel.

<mark>تصویر 2.2 - سکرین او ٹی بی تصدیق میں سائن اپ کریں:</mark> کاروباری صارف پسندیدہ چینل ےک ذریعہ موصولہ OTP داخل کرے گا۔

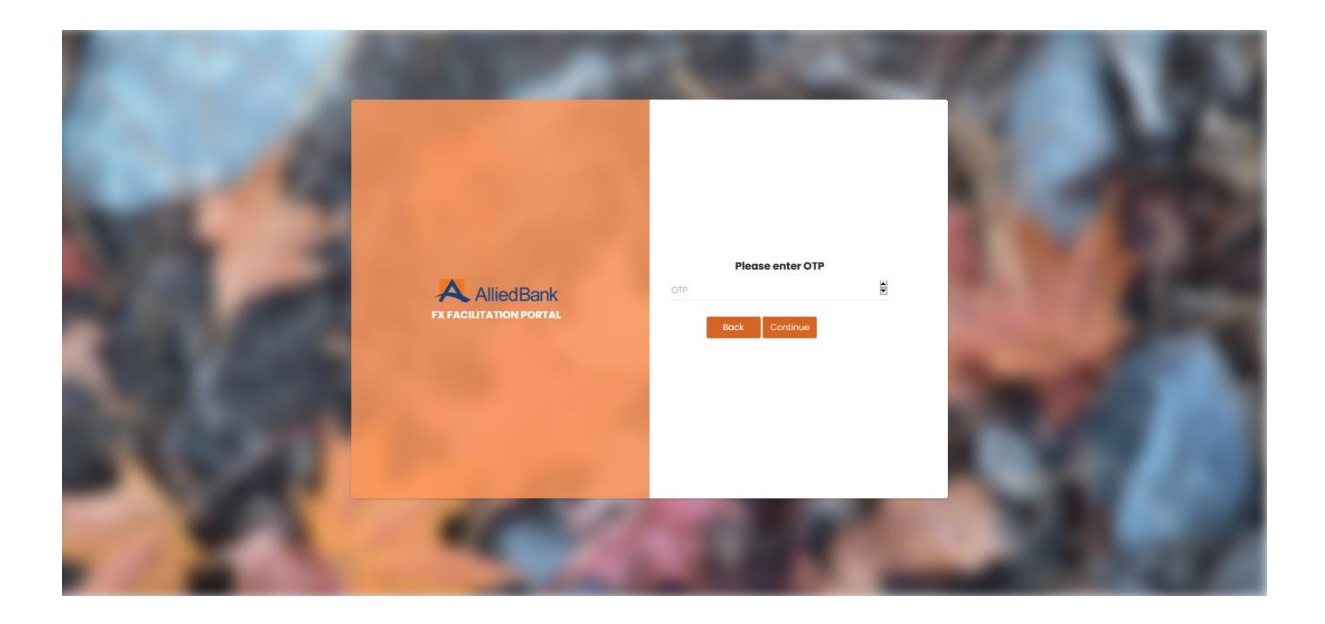

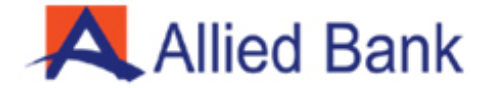

# **Fig 2.3 - Sign Up Screen Password input:**

Please enter password considering the password policy rules described in below screenshot.

تصویر 2.3 - سائن ان کریں سکرین پاس ورڈ اندراج: براہ کرم ذیل میں سکرین شاٹ میں بیان کردہ پاس ورڈ پالیسی کے اصولوں پر غور کر <u>ت</u>ے ہوئے پاس ورڈ درج کریں۔ ے

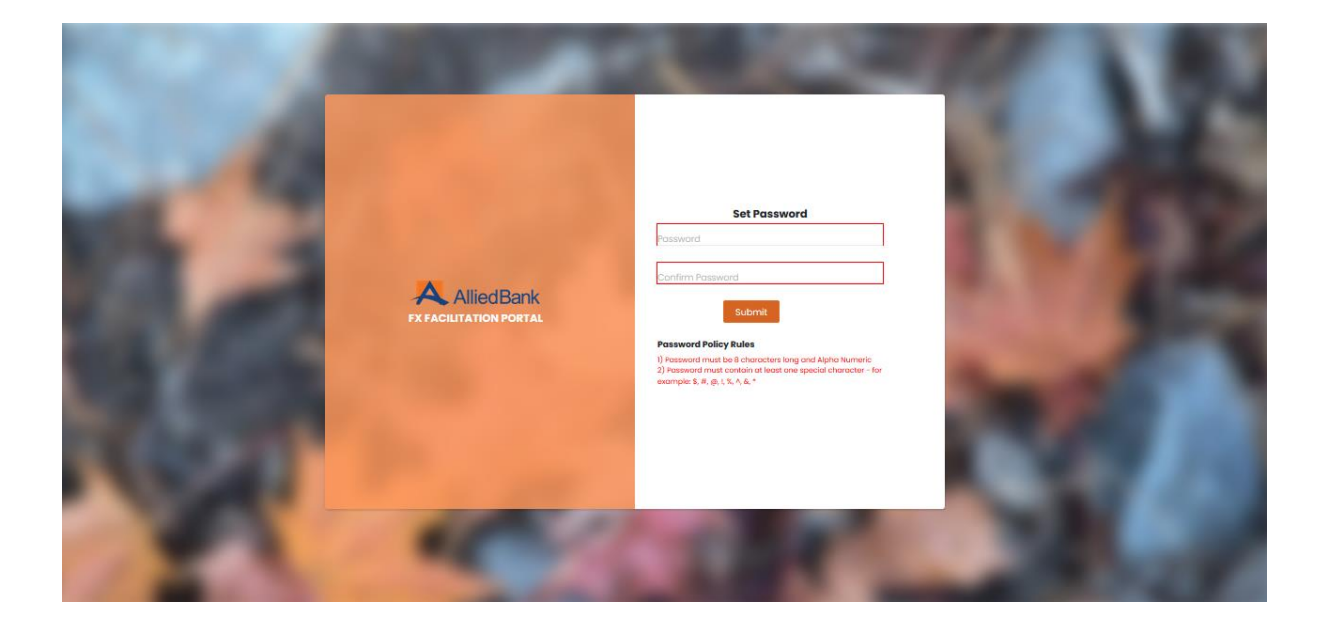

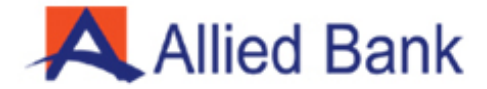

# **Business Customer Screen After Login (Views)**

# **Fig 3.1 - Customer Dashboard:**

After login, following screen will appear showing various option such as Home, Initiate Case, Draft, My Tasks and Logout, below screen will also showing the total number of cases submitted, number of cases approved, discrepant or declined for quick review.

کاروباری صارف سکرین الگ ان ےک بعد )مناظر(

تصویر 3.1 - صارف ڈیش بورڈ: لئ ے الگ ان ےک بعد ، مندرجہ ذیل سکرین پر فوری جائزہ ےک ے مختلف اختیارات دکھا ئے گے جیسے ہوم ، انیشیٹ کیس ، ڈرافٹ ، میرا ٹاسکس اور لاگ آؤٹ ، سکرین کے نیچے بھی جمع کرائے گئے کیسز کی کل تعداد ، منظور شدہ ، متنازع یا رد شدہ کیسیز دکھا ۓ جائ<u>س</u> ے ے ے ےک۔

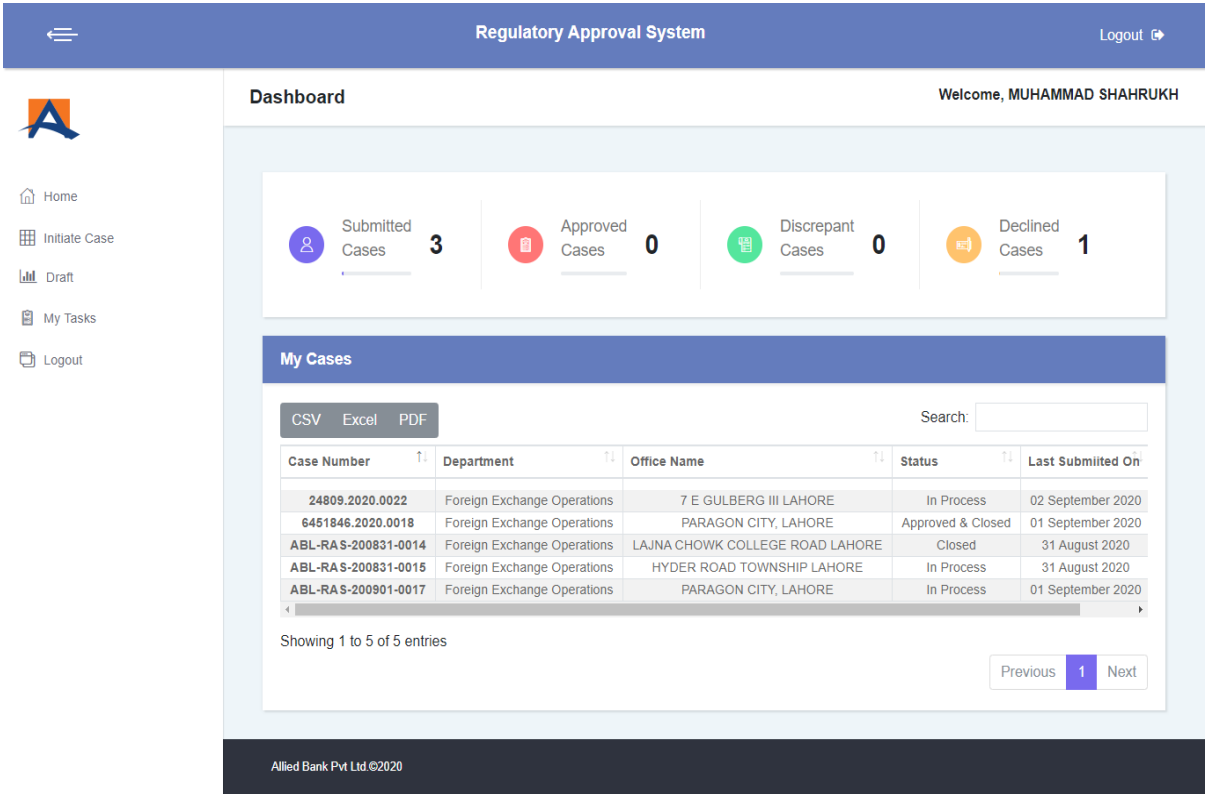

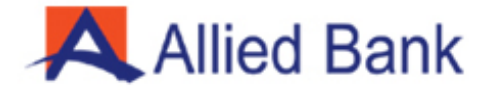

# **Fig 3.2 - Initiate Case (View 1):**

To initiate new case on ABL-FX FACILITAION PORTAL, please Select your Branch name and input brief description/nature of the case. Please submit the case for first review.

<u>تصویر 3.2 - کیس شروع کریں (مناظر 1):</u> ا ے بی ایل - ایف ایکس سہولت پورٹل پر نیا کیس ش*ر*وع کر نے کے لئے براہ کرم اپنے برانچ کا ے ے نام اور کیس کی نوعیت کی مختصر وضاحت / نوعیت منتخب کریں۔ پہلے جائزہ لینے کے ے لئے کیس جمع کریں۔

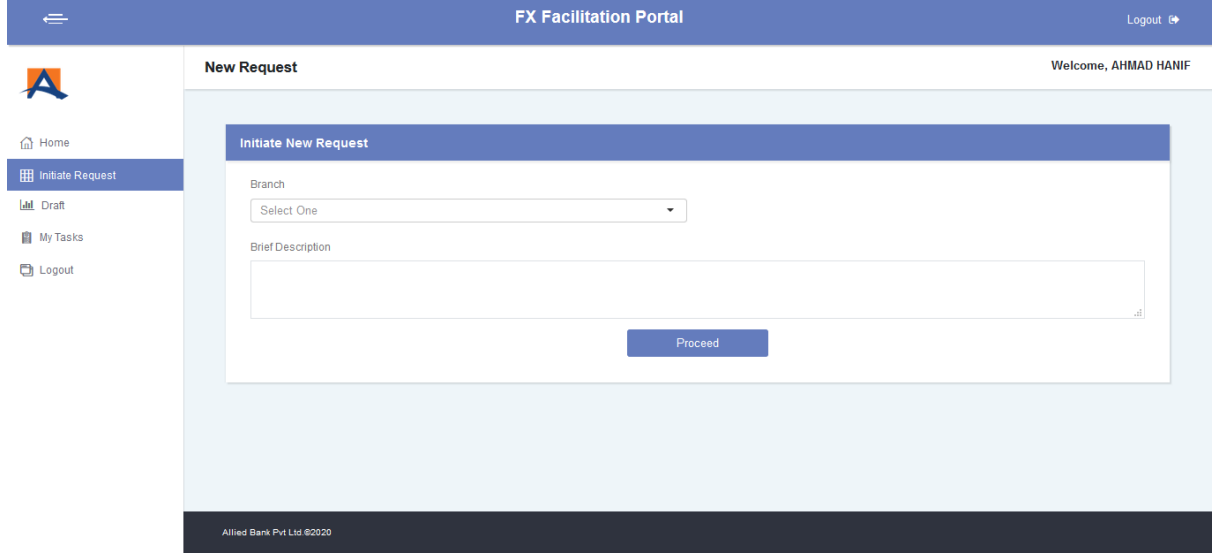

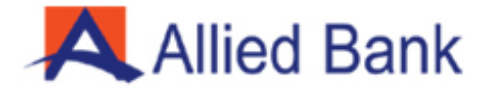

# **Fig 3.3 - Initiate Case (View 3):**

Please fill out the case form and attach necessary documents. Please avoid submission of irrelevant documents. Guideline for saving document name, acceptable documents format is explicating in the below screen "Case Documents".

<mark>تصویر 3.3 - کیس شروع کریں (مناظر 3):</mark> براہ کرم کیس فارم پُر کریں اور ضروری دستاویزات منسلک کریں۔ برائے کرم غیر متعلق ے **ہ**<br>د دستاویزات پیش کر نے سے گریز کریں۔ دستاویز کے نام کو محفوظ کر نے کے لئے هدایات ، ے ے قابل قبول دستاویزات کی شکل ذیل میں سکرین "کیس دستاویزات" میں ظاہر ہو رہی ےہ۔

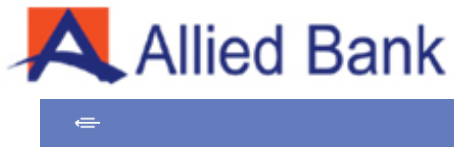

A

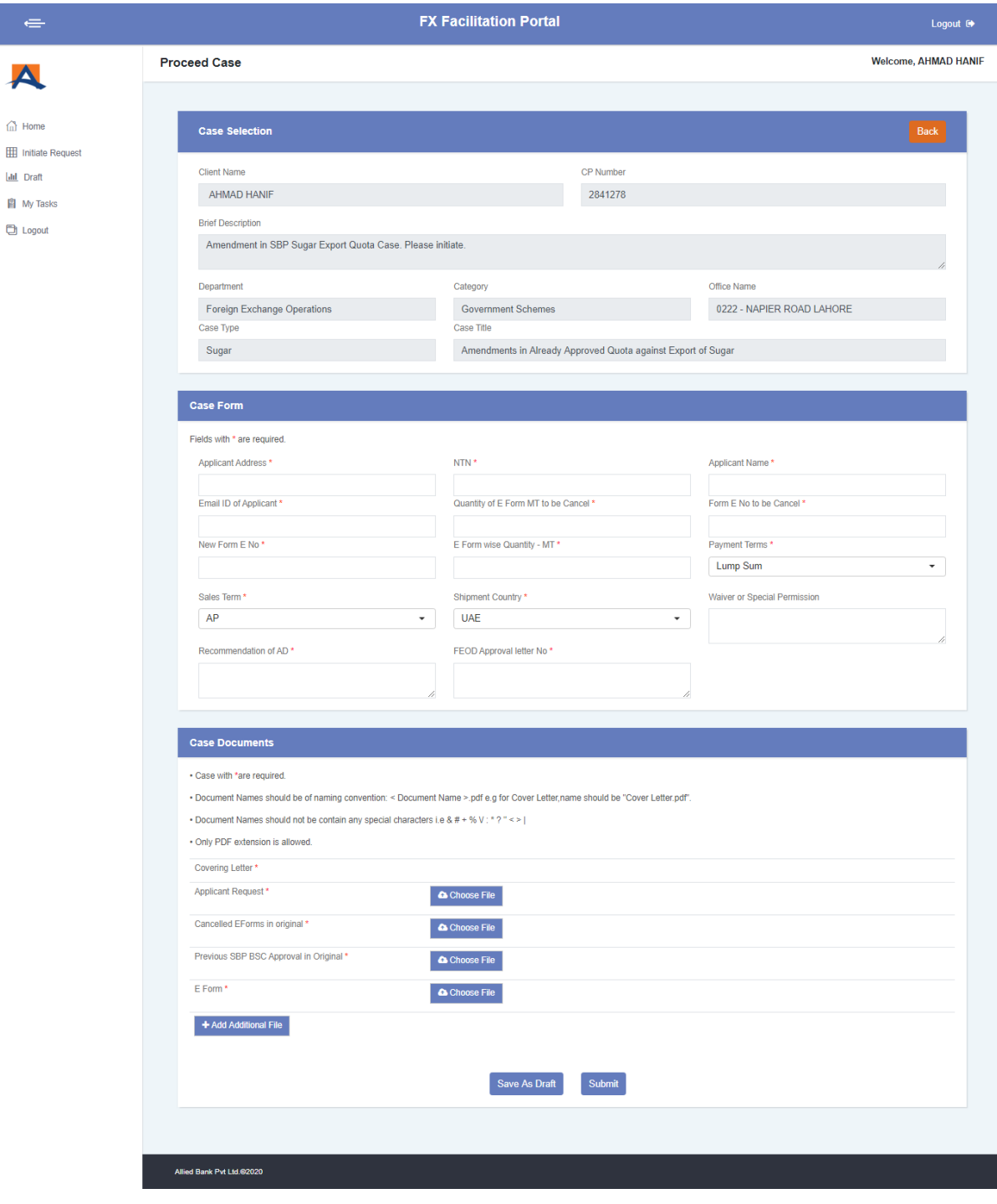

 $\overline{\phantom{a}}$ 

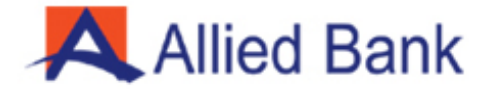

# **Fig 3.4 - Drafts View:**

Incomplete case can be saved in Draft option and will be retrieve later for completion and submission.

تصویر 3.4 - ڈرافٹس مناظر : ڈرافٹ آپشن میں نامکمل کیس کومحفوظ کیا جاسکتا ہے تاکه بعداذاں مکمل اور جمع کروایا جا سےک۔

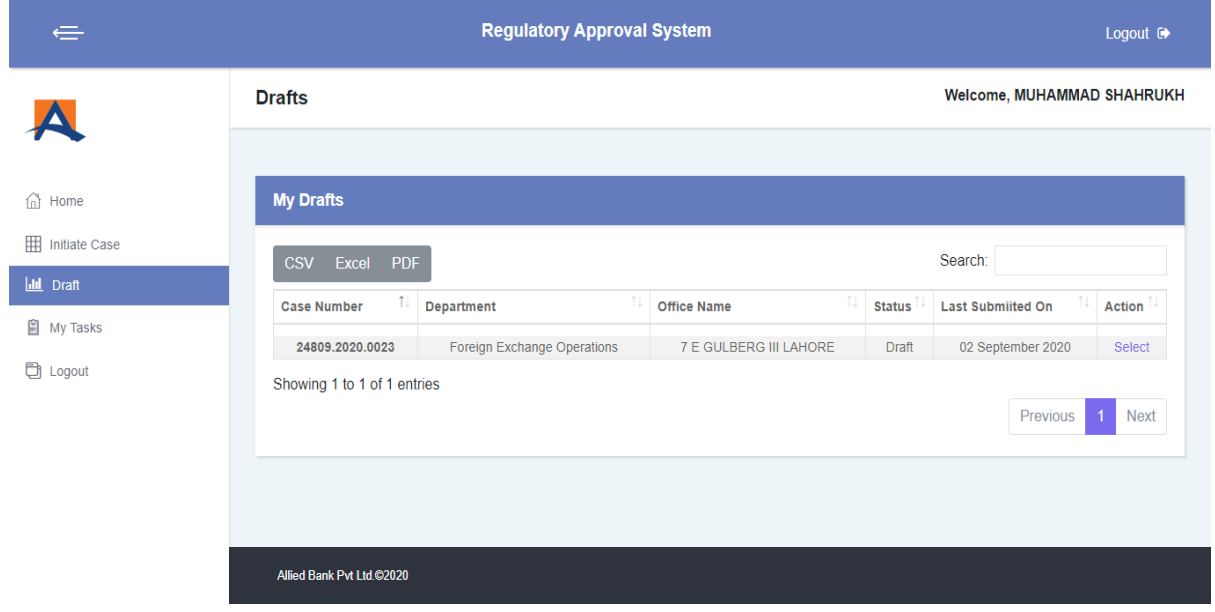

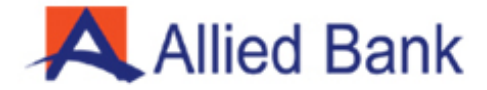

# **Fig 3.5 - Draft Edit View:**

Case saved in Draft shall be retrieve later for correction, to attach necessary documents and after completion, the case will be submitted to designated branch office by selecting option "submit case".

تصویر 3.5 – مسودہ/ڈرافٹ مںی ترمیم مناظر : ڈرافٹ میں محفوظ شدہ کیس بعد میں اصلاح کے لئے دوبارہ حاصل کیا جا ۓ گا تا که ے ے ت ہے۔<br>ضروری دستاویزات مکمل اور منسلک کرنے کے بعد "کیس نامزد ً نامزدگی" کے انتخاب کے ذریعه نامزد برانچ آفس میں پیش کیا جائے۔

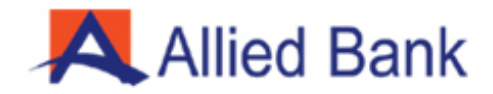

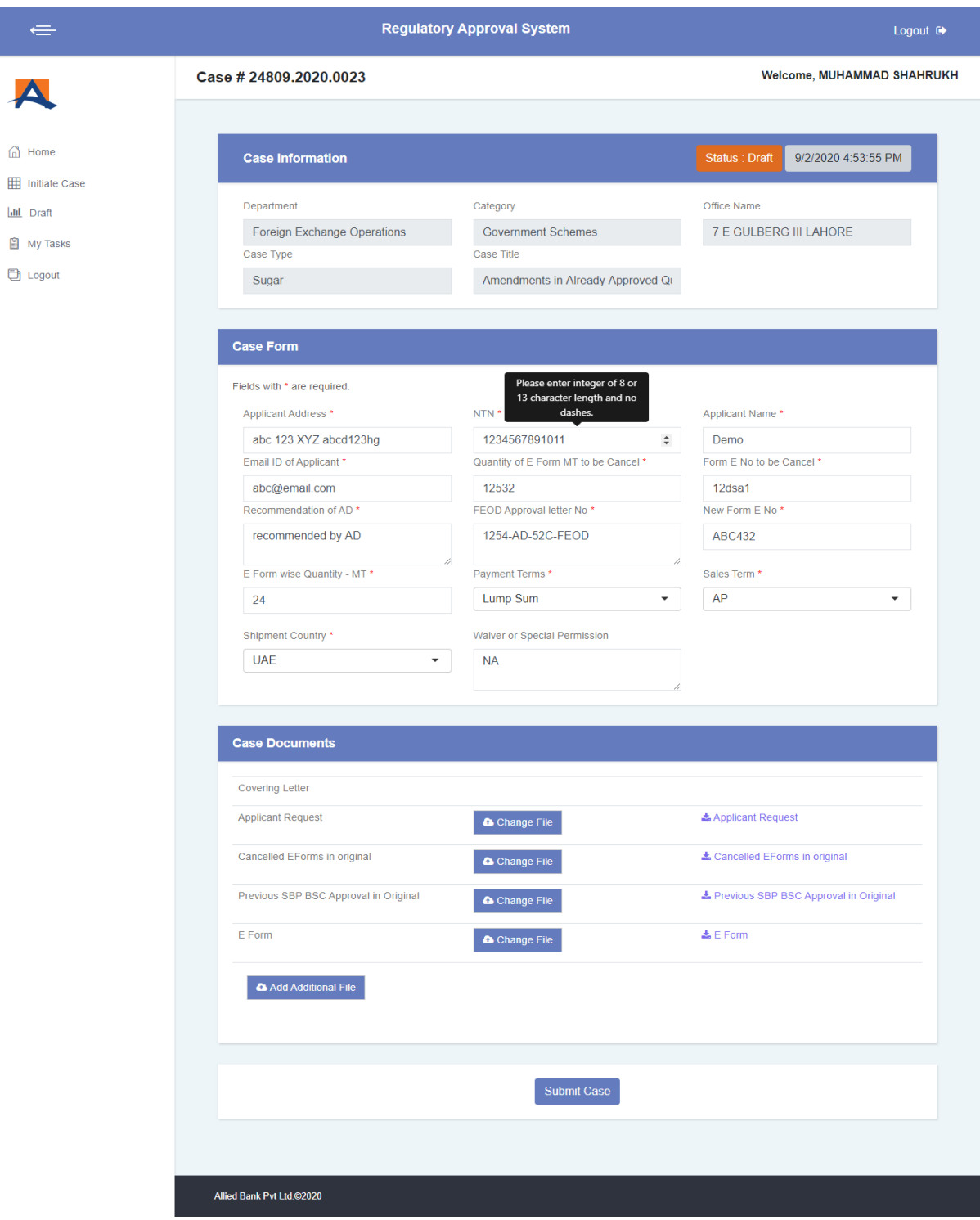

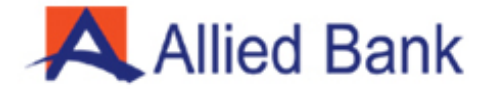

# **Bank Processing Officer Screen After Login (Views)**

# **Fig 4.1 - Processing Officer Dashboard and Processing Officer's responsibilities:**

- Total number of cases submitted by the business customers will appear in Bank processing officer "Dashboard" menu for his review / scrutiny.
- Bank processing officer must scrutinize the case submitted by the business customer and forward the case to SBP relevant deptt. if found in order, otherwise discrepant case will be return to business customer advising all discrepancy(ies) for correction and resubmission of case.
- Processing officer can view total number of cases, case submitted, case approved, discrepant or declined by SBP.

الگ ان ےک بعد بینک پروسیسنگ آفیس سکرین )مناظر( تصویر 4.1 - پروسیسنگ آفیسر ڈیش بورڈ اور پروسیسنگ آفیسر کی ذمه داریاں: کاروبار*ی ص*ارفین کے ذریعه جمع کرائے گئے کیسیز کی کل تعدادبینک کے آفیسر کے ڈیش ے بینک کے آ بورڈ مینیو مین مزید جائزہ / جانچ پڑتال کے لئے ظاھر ہںوں ے ے ے ےک۔ بینک پروسیسنگ آفیس کو کاروباری صارف ےک ذریعہ پیش کردہ کیس یک جانچ کرنا اور ے ہوگی اوراگر ترتیب سے پائے جا تے ہیں تو ایس بی پی سے متعلقه محکمے کو بھیجنا ھو گا۔ ے ےبصورت دیگر کیس کاروباری صارف کو واپس کیا جا ۓ گا تاکه کیس میں اصلاح کر ے اور ےدوبارہ جمع کروا ۓ۔ پروسیسنگ آفیسر ایس بی یی کے ذریعه کل پیش کردہ کیسز ، جمع کرائے گئے ے ے کیسیز ، منظورشدہ کیسیز ، نامکمل یا مسترد شدہ کیسیز کی کل تعداد دیکھـ سکتا ہے ۔ ے

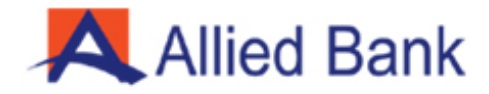

 $\qquad \qquad \Box$ 

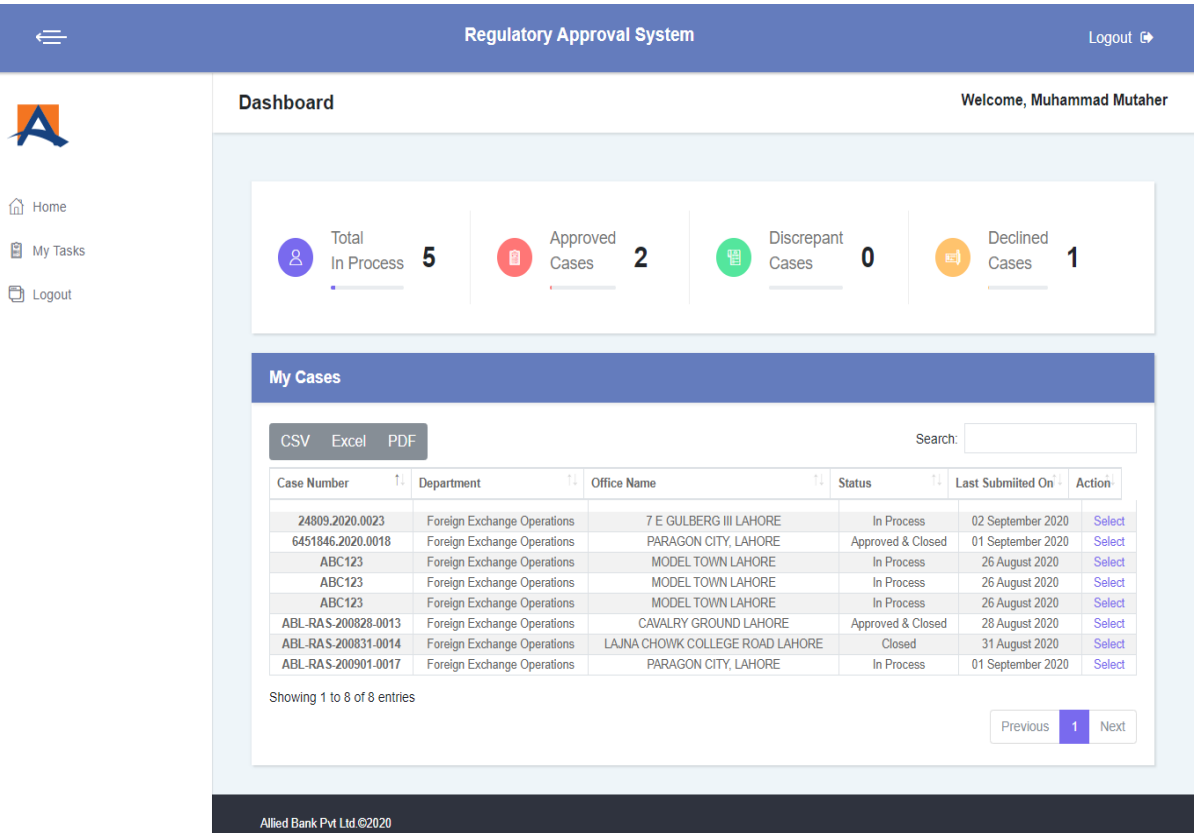

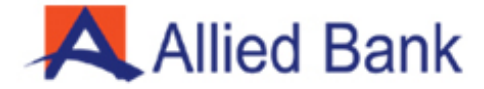

## **Fig 4.2 – First Review (Bank's Processing Officer):**

Upon successful submission of a new case by customer, bank officer / manager will allocate the relevant department/category to the case and revert it back to the customer for further details (Case Details).

تصویر 4.2 - پہلا جائزہ (بینک کا پروسیسنگ آفیسر): ےصارف کے ذریعه نیا کیس کامیابی سے جمع کرانے کے بعد ، بینک آفیسر / منیجر متعلقه محکمه / زمرہ، کو کیس کے لئے مختص کر ے گا اور مزید تفصیلات کے لئےاسے صارف کے ے ے پاس واپس کردے گا۔

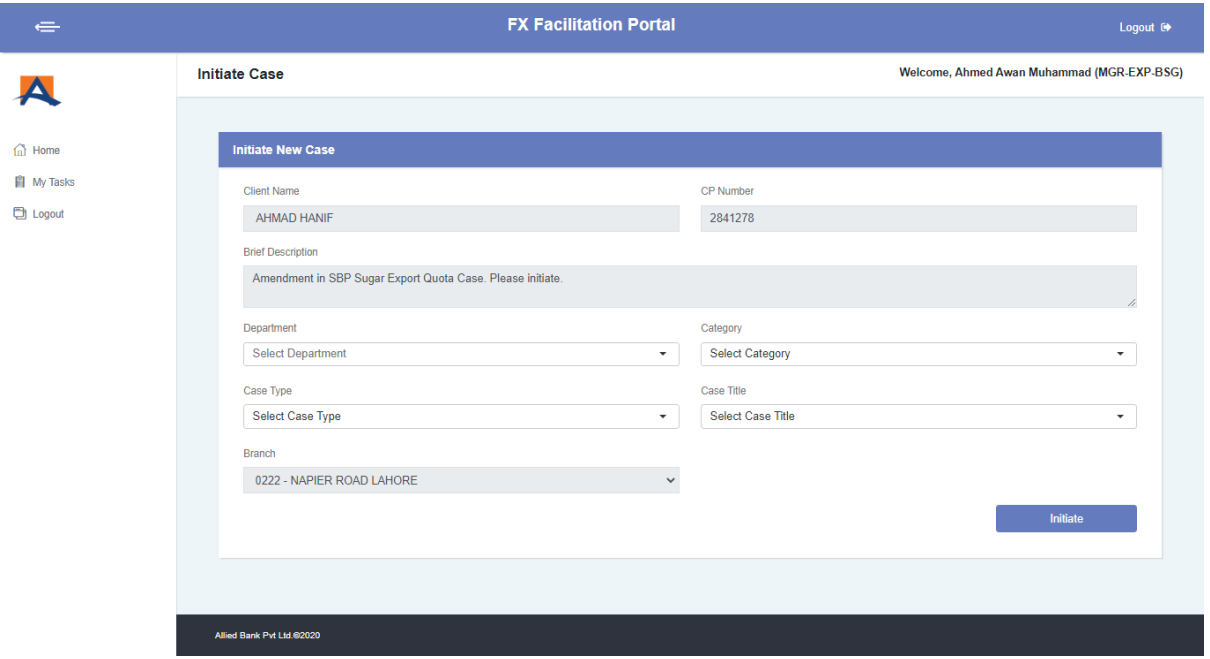

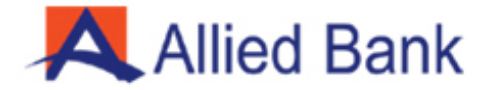

# **Fig 4.2 - Second Review (Bank's Processing Officer):**

Prior to submission of case to SBP, bank officer / manager will input their recommendation in the appropriate field and click the relevant button for submission, bank officer also have the option to return the case to business customer for necessary correction and resubmission, inappropriate case may be return to business customer with proper justification.

تصویر 4.2 - دوسرا جائزہ (بینک کا پروسیسنگ آفیسر): اسٹیٹ بینک کو معامله پیش کرنے سے پہلے ، بینک آفیسر / منیجر اپنی هدایات کو ے اور جمع کرانے کے لئے مت<mark>عل</mark>قه ے ے مناسب فیلڈ میں داخل کریں گے اور جمع کرانے کے لئے متعلقه بٹن پر کلک کریں گے ، ے بٹن پر کلک کریں گے ے بینک آفیسر کو یه اختیار بھی ہوگا که وہ کاروباری صارف کو ضروری اصلاح اور دوبارہ جمع کرانے کے لئے کیس واپس کردے۔ ے نامکمل کیس مناسب جواز کے ساتھ کاروباری صارفین کو واپس کیا جاسکتا ہے۔

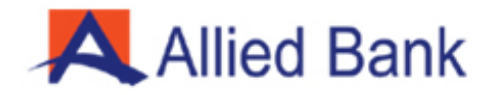

 $\leftarrow$ 

 $\blacktriangle$ 

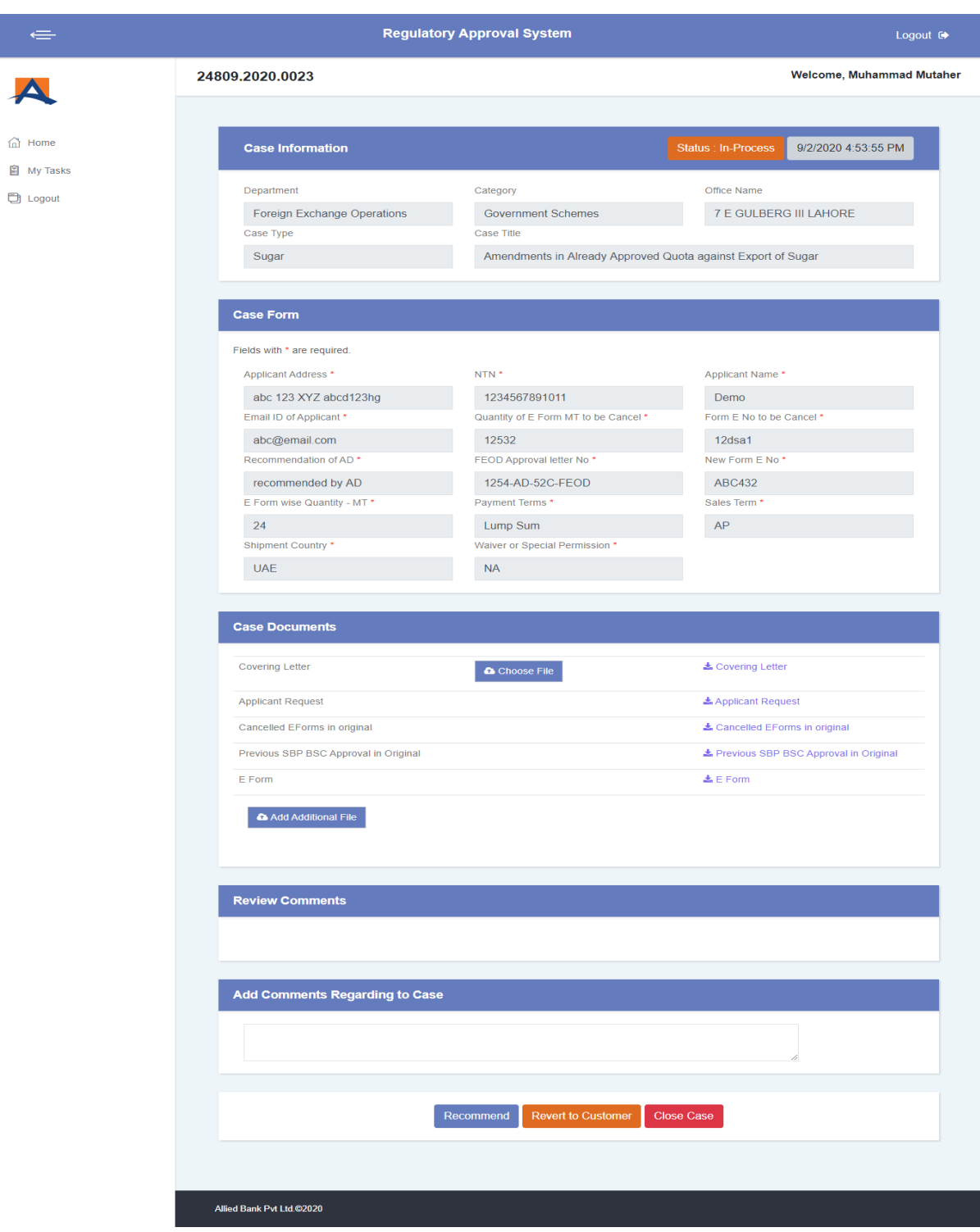

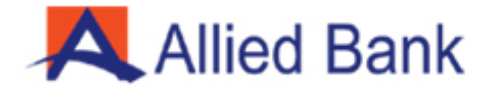

# **Fig 5 - Completed Case View (For both Client & Bank's Processing Officer):**

After successful submission of case to SBP relevant dept below screen will appear showing case number, submission date and time for future reference and record.

تصویر 5 - مکمل کیس کا مناظر (صارف اور بینک پروسیسنگ افسر دونوں کے لئے): سکرین کے نیچے متعلقه ڈیپارٹمنٹ کو کامیابی کے ساتھ کیس پیش کرنے کے بعد آئندہ ے حواله اور ریکارڈ کے لئے کیس نمبر ، جمع کرانے کی تاریخ اور وقت دکھایا جا ئے گا۔ ے

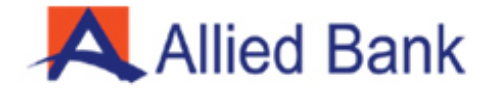

# **Bank will convey the Reference No to customer**

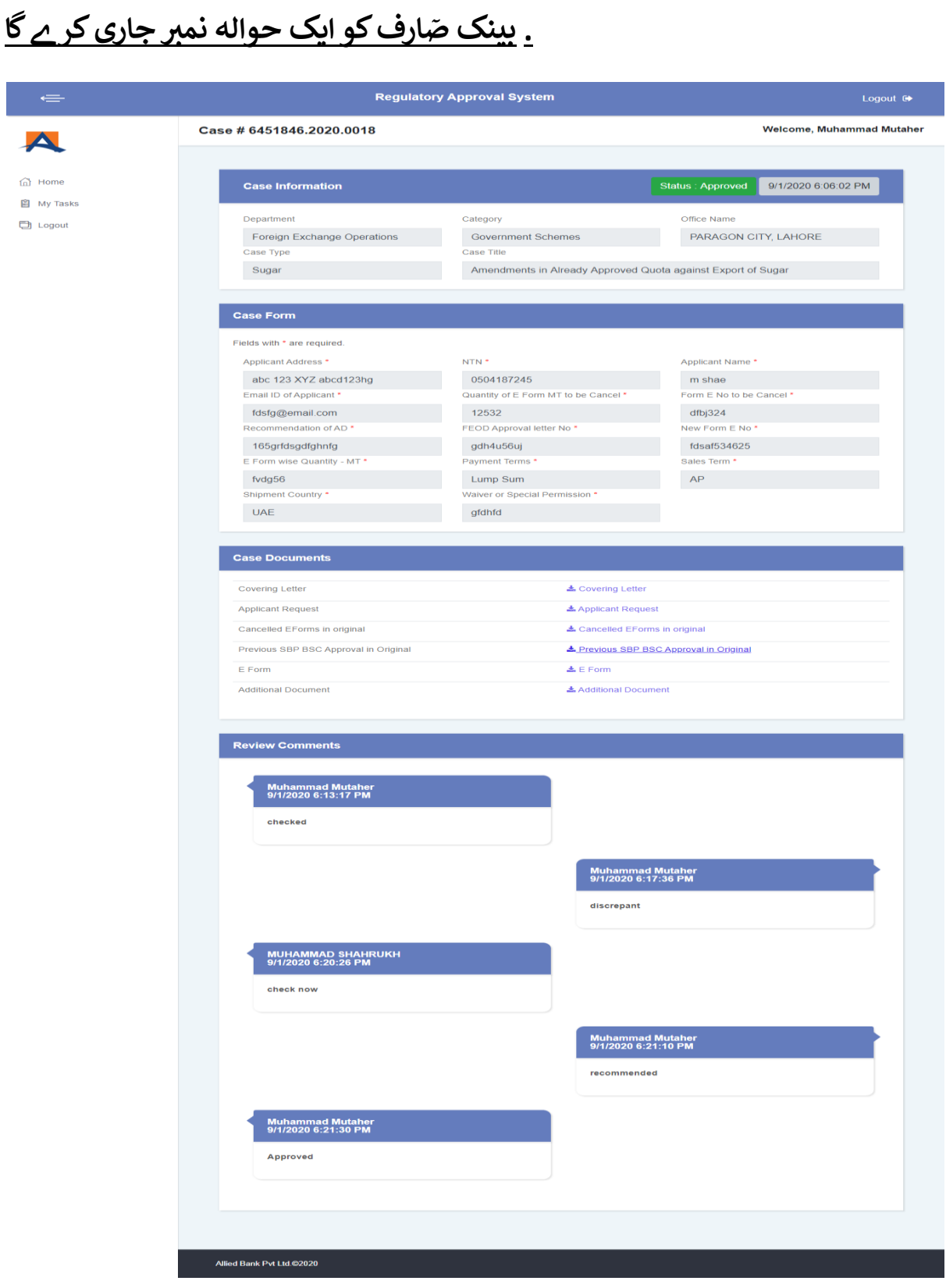

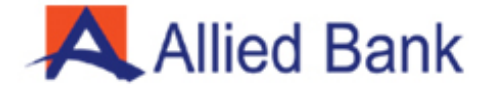

#### **Complaint Management Cell:**

Your complaint will be queried by our Complaint Management Cell. Depending upon the nature of the complaint, we will respond to you at the earliest possible. For further related queries, you may please contact:

شکایات کا انتظامی سیل: ےآپ کی شکایت ہمار ے شکایات کے انتظامی سیل کے ذریعه دریافت کی جاۓ گی۔ شکایت ے ۔ مزید متعلقہ سواالت ےک ے کی نوعیت کے مطابق ، ہم جلد سے جلد آپ کو جواب دیں گے ے لئآپ براہ کرم رابطہ کریں:

**Mr. Ahmad Hanif Contact No:** 042 37191836 **E-mail:** [Ahmad.Hanif@abl.com](mailto:Ahmad.Hanif@abl.com)

**Mr. Haris Zafar Contact No:** 042 37191836

**E-mail:** [Haris.Zafar@abl.com](mailto:Haris.Zafar@abl.com)

**Mr. Syed Hassan Raza Naqvi**

**Contact No:** 042 37191834

**E-mail:** [Hassan.Raza@abl.com](mailto:Hassan.Raza@abl.com)

**Mr. Ebad Ehsan Bakhtiar**

**Contact No:** 021 32315682

**E-mail:** [EbadEhsan.Bakhtiar@abl.com](mailto:EbadEhsan.Bakhtiar@abl.com)

**Mr. Shaheryar Zia Contact No:** 021 32315681 **E-mail:** [Shaheryar.Zia@abl.com](mailto:Shaheryar.Zia@abl.com)

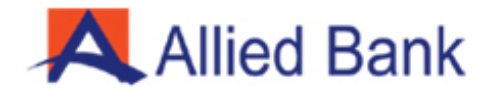

# حنیف احمد جناب

رابطہ نمیب 04237191836 : [Ahmad.Hanif@abl.com](mailto:Ahmad.Hanif@abl.com) :میل ای

جناب حارث ظفر رابطہ نمیب 04237191836 : [Haris.Zafar@abl.com](mailto:Haris.Zafar@abl.com) :میل ای

جناب سید حسن رضا نقوی رابطہ نمیب 04237191834 : [Hassan.Raza@abl.com](mailto:Hassan.Raza@abl.com) :میل ای

جناب عباد احسان بختیار رابطہ نمیب 02132315682 : EbadEhsan.Bakhtiar@abl.com :میل ای

> جناب شہریار ضیاء رابطہ نمیب 02132315681 : Shaheryar.Zia@abl.com :میل ای